# **HOW DO I? Create a P-Map?**

**P-Maps** provides an **"XY graph"** directly from SurveyTime. It is a useful aid for categorizing media or brands. The circles (representing the rows) can be resized to show the brand sizes and the data are positioned by default according to their index.

### **Main Features of P-Maps:**

- A quick and easy way to obtain an instant overview of a market
- Graphs are plotted directly from SurveyTime
- Full-colour graphs
- Brand sizes can be represented by different sized circles
- Ability to customise the appearance of your P-Map
- Option of exporting your P-Map into PowerPoint or a similar graphics package

For this example, we are going to use a P-Map to determine which **age groups** and **household income** groups do different types of **technology and mobile application activities**.

*Source: IAS184C Ipsos Affluent Asia 2018 Q1 to 2018 Q4*

**a:** Launch SurveyTime and select the latest survey. Input all respondents who have a Internet Access as a **Table Base** (through **Add Table** button) **(Figure 1).** This is the population you are going to look at.

**b:** Input **Technology and Mobile Application regular activities** as your **rows (Figure 2)**.

**c:** Your **column** inputs will determine your **X and Y axis**. We advise using inputs like age, social grade, income or media imperatives. For this example, we have used **AGE 45-64 (the X-Axis)** column 1 **Vs.MONTHLY HHI INCOME US\$ 5,000+ (the Y-Axis)** column 2 **(Figure 3a)**. Use the **'OR'** function when you drop the ages onto the **Add Column** button.

Edit the column labels afterwards for tidiness **(Figure 3b)**

**Figure 4** shows the resulting crosstab.

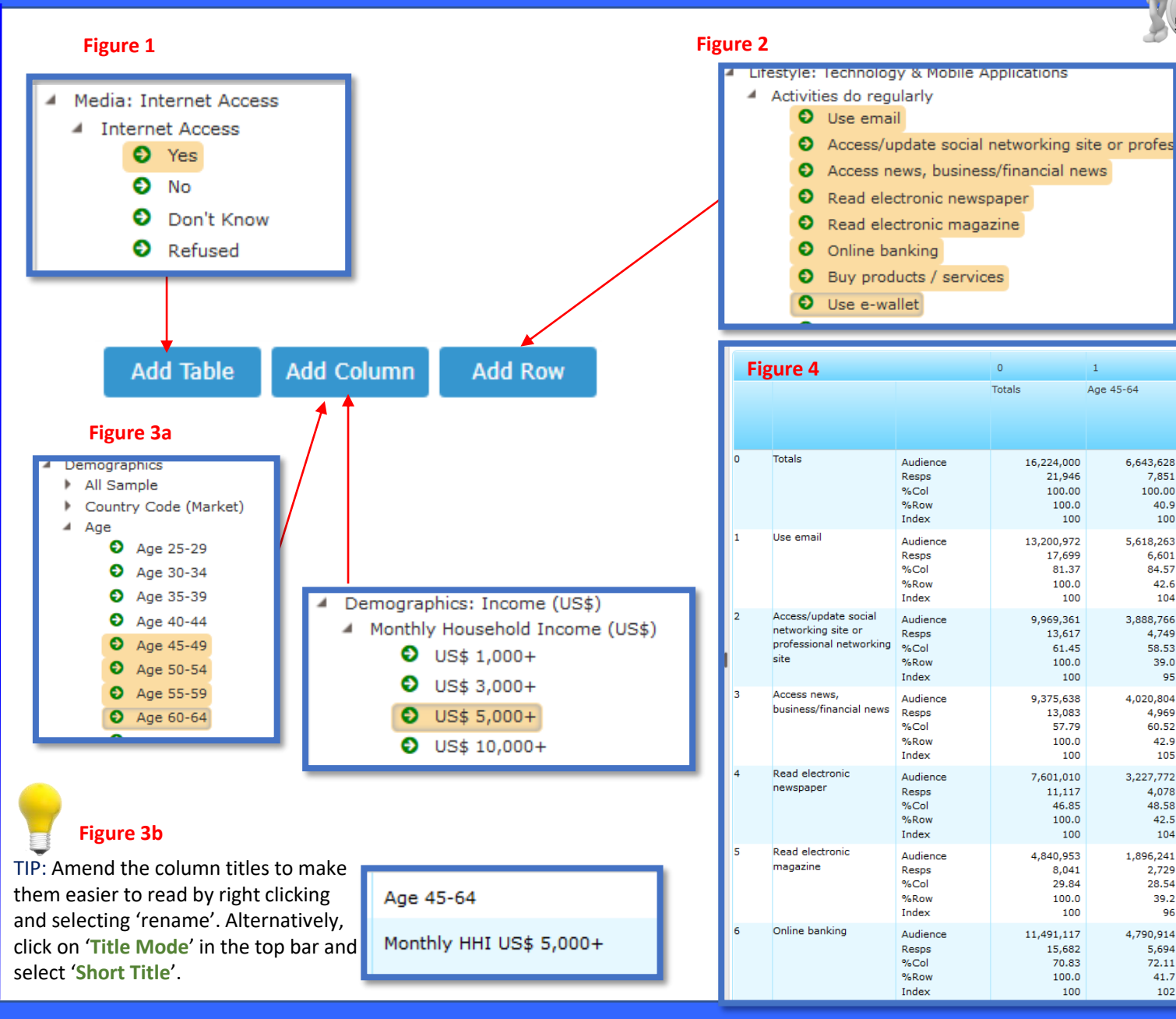

Need Further Help? Call our helpdesk: +852 2811 8566 or email HelpdeskAsia@telmar.com

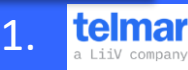

 $5 \, \mathrm{mins}$ 

 $\overline{2}$ 

Monthly HHI US\$  $5.000 +$ 

7.844.308

6,548,693

4,799,062

4,822,424

3,725,866

2,210,911

5,635,061

5.156

47.50

49.0

101

3,407

28.18

45.7

7,299

71.84

49.0

101

94

 $6,241$ 

61.48

51.4 106

6,068

61.18

48.1

100

9.910

100.00

48.4

100

8.185

83.48

49.6

103

Age 45-64

21,946

100.00

100.0

17,699

81.37

100.0

13,617

61.45

100.0

9,375,638

13,083

57.79

100.0

11.117

46.85

100.0

8,041

29.84

100.0

15,682

70.83

100.0

100

100

4,840,953

100

100

100

100

100

6.643.628

5,618,263

3,888,766

4,020,804

3,227,772

1,896,241

4,790,914

7,851

100.00

40.9

100

6.601

84.57

42.6

104

4,749

58.53

39.0

4,969

60.52

42.9

105

4,078

48.58

42.5

104

2,729

28.54

39.2

5,694

72.11

41.7

102

96

95

## **HOW DO I? Create a P-Map?**

**d:** Use the arrow on the tool bar in the top right of the screen to move across to the **Add Ons** section, and select **PMap (figure 5).**

**e:** Choose the variable you wish to display on the graph - the program defaults to index. The columns assigned to the X and Y axis can also be changed on this screen **(figure 6)**.

**f:** Once the P-Map has loaded, your X and Y axis have automatically been labelled for you. The **X-axis is Age** and the **Y-axis is monthly Household Income (figure 7).** The axis labelling has been extracted from SurveyTime, so it is important to have neat titles within SurveyTime.

**Figure 7** shows the results plotted (positioned) by Index. You can see that ewallet (85) and read electronic magazine (96) have low indices against Age 45-64 **(figure 8)**. This means that users of ewallet or readers of electronic news are activities less likely to be done by an Age 45-64 target.

**g:** The way in which the resulting P-Map is displayed can be edited using tools in the bar along the top of the screen. For example, by clicking on the **Options** drop down menu, you can choose for the results to be displayed using **Weighted Symbols (figure 9)**. This will weight the bubble according to its audience size **(figure 10)**.

**h:** The PMap image can't be directly sent to Powerpoint, like other Telmar charts in SurveyTime, but if you take the File prompt at the top left of the screen **(figure 11)**, then you can **export** the chart **as an image** which creates a .png file and then import into Powerpoint as a portable networks graphics file.

#### **Figure 5**

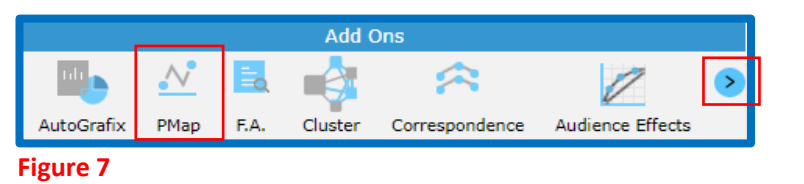

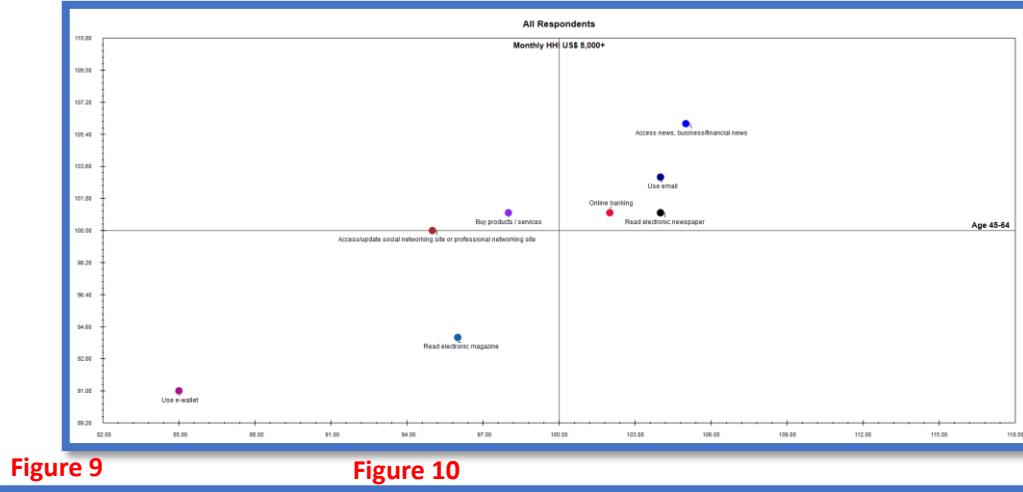

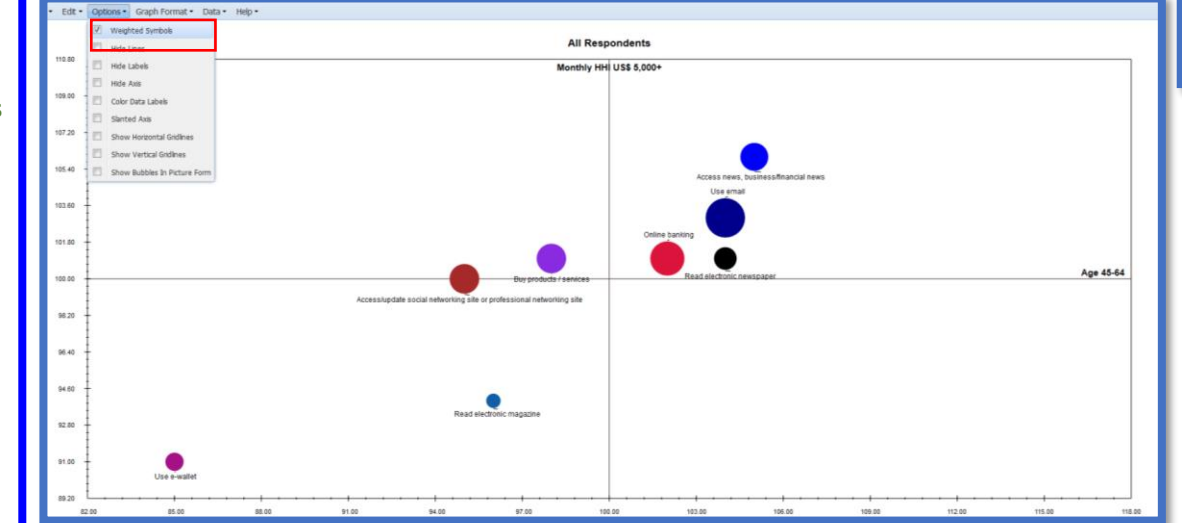

#### **Figure 6 Mapping Options** • Graph a data item by 2 columns Variable to graph Survey **IAS184C** Index  $\checkmark$  $X-Axis$ Y-Axis Age 45-64 Monthly HHI US\$ 5,000+  $\checkmark$  $\vert \mathbf{v} \vert$ OK Cancel

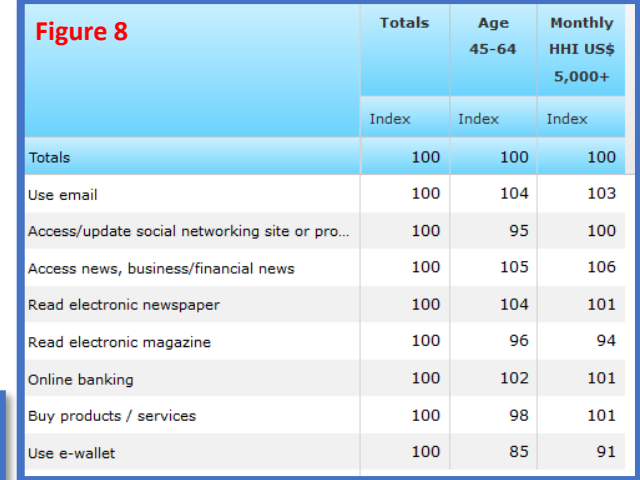

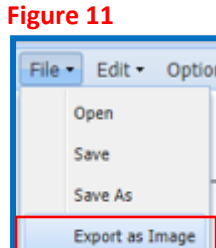

Print Exit

Need Further Help? Call our helpdesk: +852 2811 8566 or email HelpdeskAsia@telmar.com

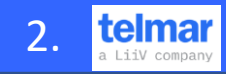